## How to Share Information from Gale eResources with your Class.

 $\Box$  Mark

The four places to create Bookmarks to share eResources with students.

- 1. The Article Level
- 2. The Publication Page
- 3. The Search Results Level
- 4. The Marked Items Page

## 1. THE ARTICLE LEVEL

## STEPS:

- Locate an article you want your students to read.
- In the tools box, select the "Star" link.
- Highlight and copy the green link.
- Paste that link onto your course website.

WHY THIS IS HELPFUL:

- If you want students to read an article at home.
- You don't want to print it out and waste paper.
- Your library will receive usage statistics for every article view.
- You want students to be able to use the Listening and Translate tools.

# **2. THE PUBLICATION PAGE**  $\left| \begin{array}{c} \end{array} \right|$  why this is helpful:

## STEPS:

- To share a Publication page, you must first determine if the Periodical is available.
- Go to the Powersearch 2.0 Basic Search page.
- Select the Browse Publications button at the top of the page.
- Type the title of the magazine or newspaper in the Find Box on the left side of the page.
- Select the title out of the results list.
- You will see the About this Publication Page, where students can browse specific issues, or search within just that magazine.
- Use the star to create a link, then copy and paste the link into your website.

A Bookmark is a stable link that will take you back to the page you created the link on. The link in the Address bar is NOT stable and you cannot use this to direct others. The Bookmark link is under the Star. Anywhere there is a star you can link to that spot in the eResources.

Back to search results

**4Previous** 

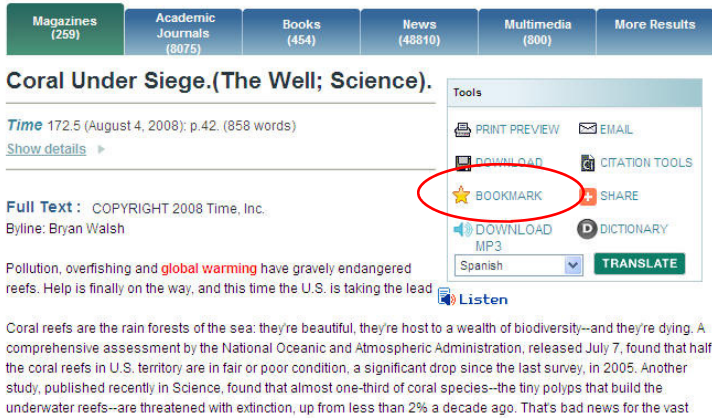

study, published recently in Science, found that almost one-third of coral species--the tiny polyps that build the<br>underwater reefs--are threatened with extinction, up from less than 2% a decade ago. That's bad news for th says Kent Carpenter, head of the Global Marine Species Assessment, which carried out the Science study. "The potential loss of biodiversity is permanent."

.<br>But help for the corals has come from an unlikely source: the White House. In June 2006, President George W. Bush

- If you are already using a magazine in one of your classes you can allow your students access to them at home too.
- You want to use certain Periodical titles for a class, and you want back issues available to them read. EX. Link to The Economist in Economics class.

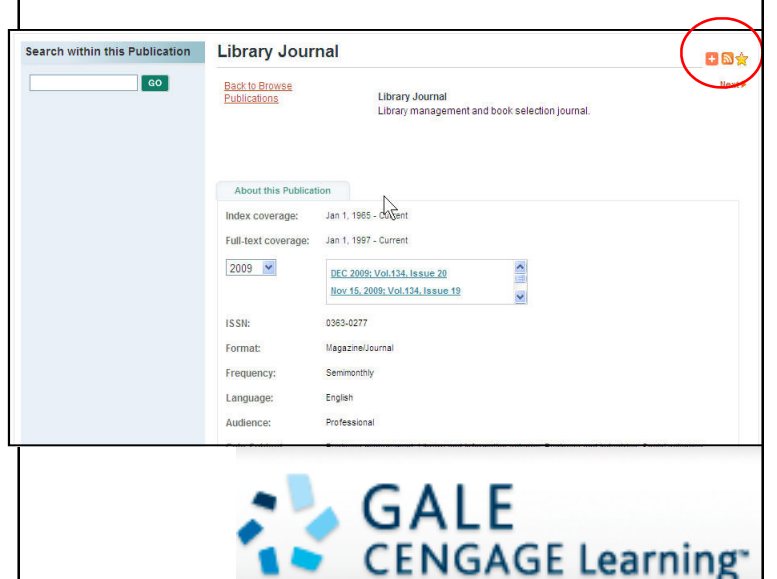

#### How to Share Information from the Gale eResources on your Course Website. 3. THE SEARCH RESULTS SET STEPS: • Conduct a Basic or Advanced Search Search Results tesults for **Basic Sear** in PowerSearch 2.0 for your topic. E FB; ave this search >> • On the search results page select the Refine Results global warming<br>
Viewithin these result "Star" Icon.  $\sqrt{1}$  GO • Highlight and copy the green link. Limit to: • Paste that link into your class web-□ fulltext<br>□ with images ng 1 - 20 of 15000 results<br><mark>ius = 1 <u>2 3 4 5</u>....750 = Next ⊁</mark> site. Limit by: PUB: Reason<br>PETAIL: Ronald Bailey, 41.9 (Feb 2010): p.10(1). (177 words) From Ger<br>
OneFile. WHY THIS IS HELPFUL mage Results • You want to limit to articles with a specific Reading Level for a certain 高安忠 Grade. 院新闻办 院新闻力 TITLE: How green are your nukes? En<br>over nuclear power. • You want the students to use the resources for an assignment but don't want to have to repeat the 4. THE MARKED ITEMS LIST steps to have them conduct a search. STEPS: • On an article page, select the Mark box at the top of the page. • On a Search results set, click on the check box to the left of each of the articles to select an article. • Go to the "Marked Items" box in the upper right corner of the screen. • On the Marked Items page, select Marked Items (4) the "Star" Icon. New <u>Books Magaz</u><br>Internal list >> T e⊠ant  $\lambda$  Highlight and copy the green link. • Paste that link into your class web-DOWNLOAD DELETE site. ks (3 saved item(s)) WHY THIS IS HELPFUL • You want students to read several papers for a class and you want to save space on your class website by putting just one link to the eResources. Definition • You want the students to pick an article from a list of articles you have preselected to for them to read and respond to. GALE **CENGAGE Learning®**